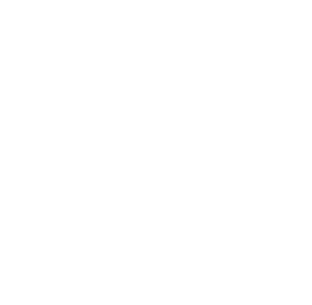

# **SERVICIOS CON CLAVE FISCAL**

**Mis Aplicaciones Web**

**F. 851/A – Fondo Hídrico de Infraestructura**

**Manual del Usuario**

**Versión 1.0.0**

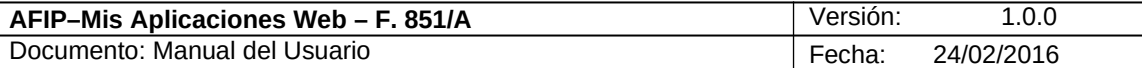

## **Índice**

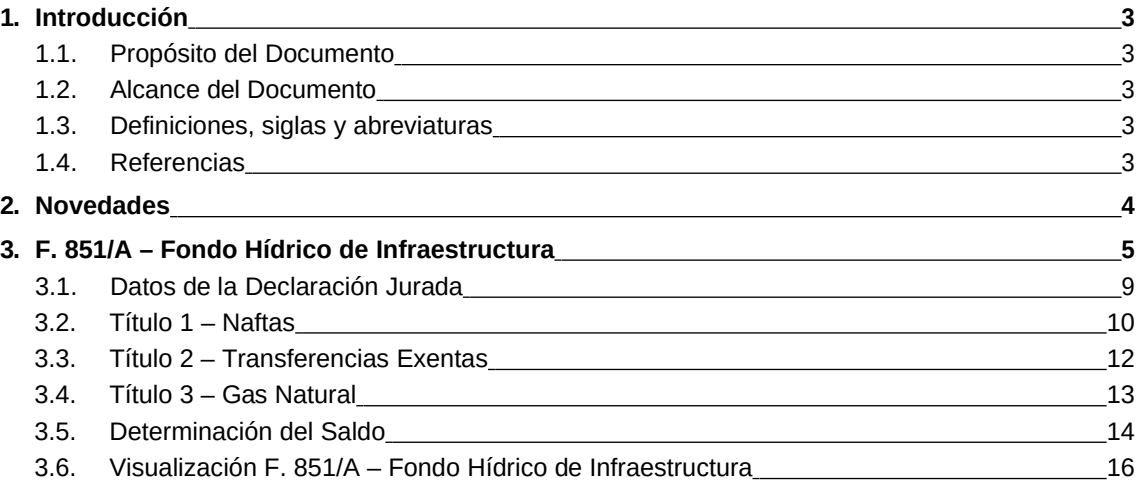

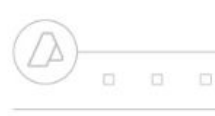

 $\Box \qquad \Box \qquad \Box$ 

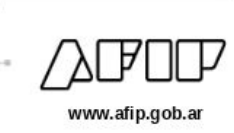

#### **1. Introducción**

#### *1.1.* **Propósito del Documento**

El objetivo del presente documento es proveer a los Usuarios de los **Formularios** del **Sistema Mis Aplicaciones Web**, una herramienta descriptiva de la funcionalidad y operatoria específica del **Formulario** correspondiente al Asunto, con el objeto de facilitar la interacción con el mismo.

Este documento podrá ser modificado por la AFIP, ante eventuales cambios en los futuros desarrollos, para beneficio de los destinatarios del mismo.

#### *1.2.* **Alcance del Documento**

El presente documento comprende la descripción del proceso operativo del **Formulario** en cuestión.

El resto de descripciones acerca de la funcionalidad y operatoria sobre las generalidades del Sistema Mis Aplicaciones Web, deberán ser consultadas en el Manual de Mis Aplicaciones Web.

#### *1.3.* **Definiciones, siglas y abreviaturas**

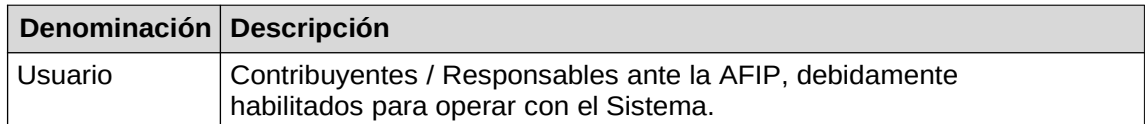

#### *1.4.* **Referencias**

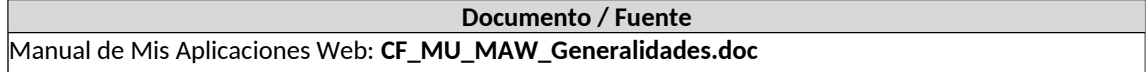

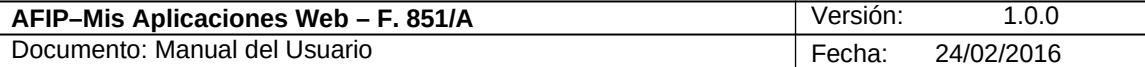

#### **2. Novedades**

La presente versión del documento incorpora las siguientes novedades:

- **Desglose del Manual de Mis Aplicaciones Web en:**
	- **o Manual descriptivo de Generalidades de la Aplicación e Ingreso al Sistema**
	- **o Manual descriptivo de cada Formulario**

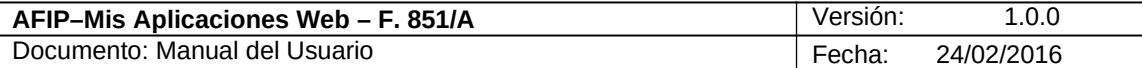

#### **3. F. 851/A – Fondo Hídrico de Infraestructura**

Para ingresar a la ventana **"F. 851/A – FONDO HIDRICO DE INFRAESTRUCTURA"** una vez seleccionados los parámetros Contribuyente (CUIT), Organismo (AFIP), Formulario (F. 851/A) y Período Fiscal (AAAAMM)**,** el **Usuario** debe cliquear el botón "Aceptar" desde la ventana "Nuevo".

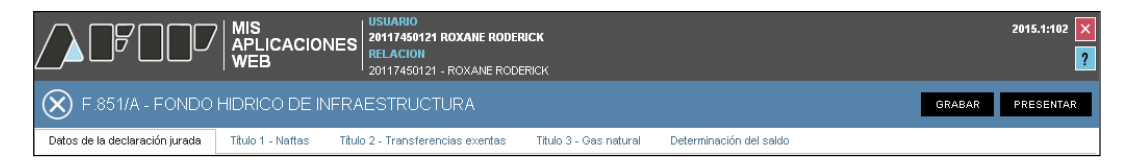

La ventana contiene las siguientes solapas:

- *Datos de la Declaración Jurada*
- . *Título 1 – Naftas*
- . *Título 2 – Transferencias Exentas*
- . *Título 3 – Gas Natural*
- . *Determinación del Saldo*

 La ventana presenta además, las siguientes teclas de función que son comunes a todas las ventanas del módulo:

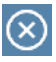

#### **Botón Cerrar**

Permite regresar a la pantalla "Nuevo".

#### **GRABAR**

#### **Botón Grabar**

Este botón se encuentra en el margen superior derecho de la ventana. Al cliquear sobre el mismo, el **Sistema** registra los datos ingresados, de manera de poder continuar trabajando en otro momento. De este modo, la carga de datos puede realizarse durante distintas sesiones, persistiendo los datos temporales.

Al presionar el botón "Grabar" el **Sistema** emite el siguiente mensaje:

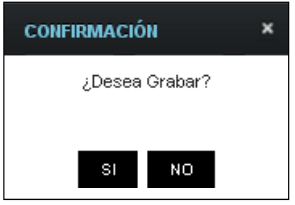

Una vez presionado el botón "Si" el formulario quedará con estado "Borrador"; estado que permite "Editar" y "Borrar" accediendo desde la consulta "Buscar" del menú.

Cuando se desee continuar con la carga del resto de la información se deberá acceder a la opción "Buscar" del menú.

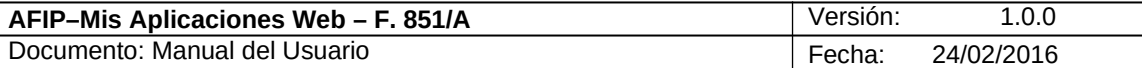

#### **PRESENTAR Botón Presentar**

Este botón se encuentra en el margen superior derecho de la ventana. Al cliquear sobre el mismo, el **Sistema** solicita al **Usuario** confirmación de la acción que realiza. Se utiliza para registrar de manera definitiva la información. En esta instancia, los datos ingresados ya no pueden ser editados.

En caso de haber terminado el ingreso de datos el **Usuario** debe presionar el botón **"Presentar".**

Al presionar dicho botón el **Sistema** muestra el siguiente mensaje:

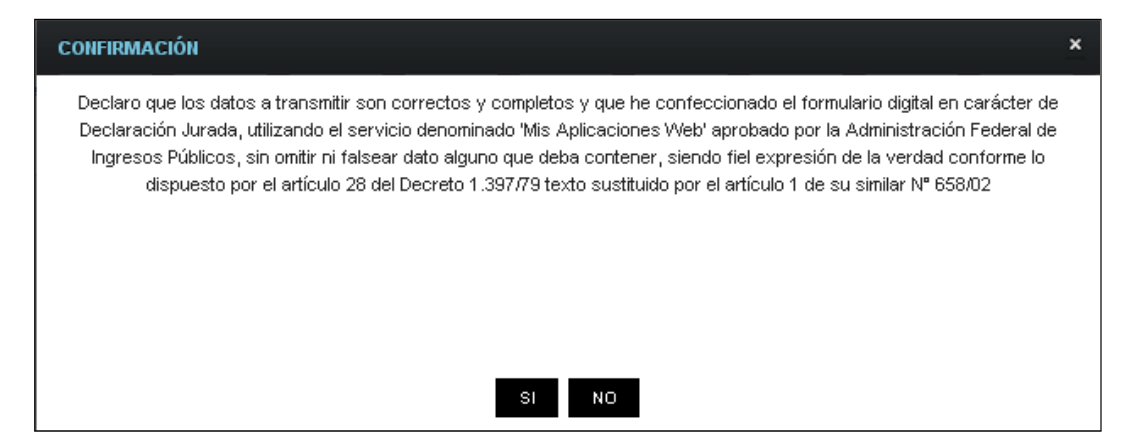

Al confirmar la presentación el **Sistema** presenta la siguiente leyenda:

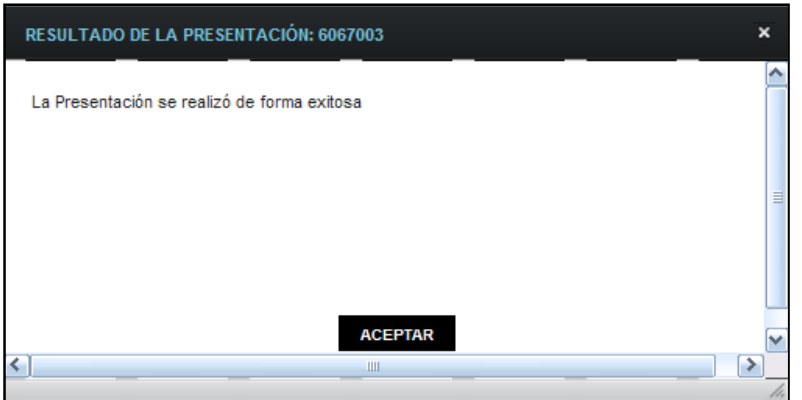

El **Usuario** puede visualizar, a través de la opción "Buscar" del menú, tanto el formulario como el Acuse de Recibo correspondiente.

Para visualizar el "Acuse de Recibo" de la presentación realizada debe presionar el botón "Acuse" y para visualizar el "Formulario" presentado debe cliquear sobre el botón "PDF".

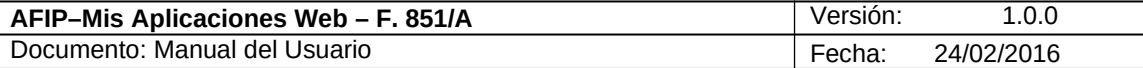

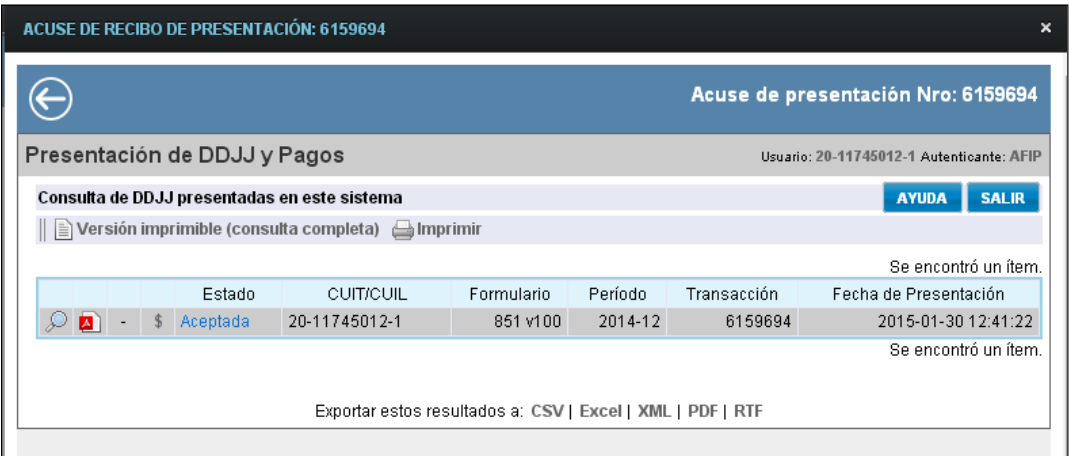

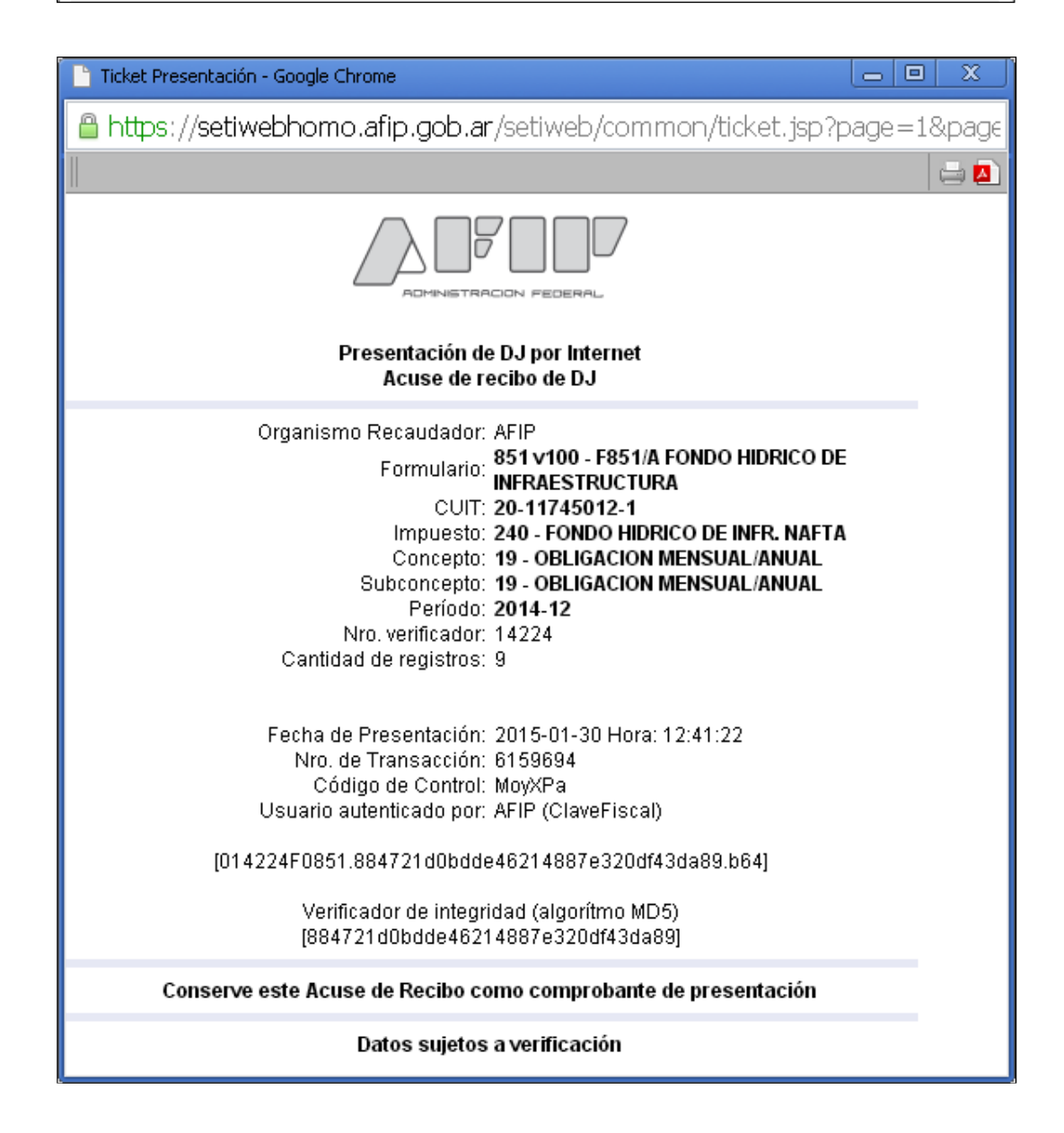

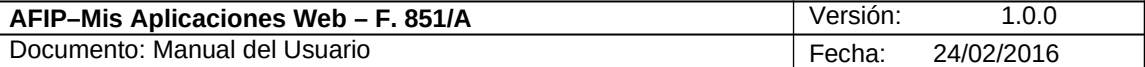

El **Usuario** puede visualizar el acuse de la presentación accediendo a la opción "Buscar" del menú.

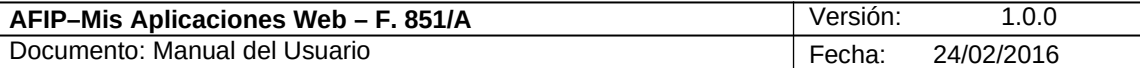

### *3.1. Datos de la Declaración Jurada*

Al ingresar a la ventana "F. 851/A – FONDO HIDRICO DE INFRAESTRUCTURA" se visualiza la solapa **"Datos de la Declaración Jurada".**

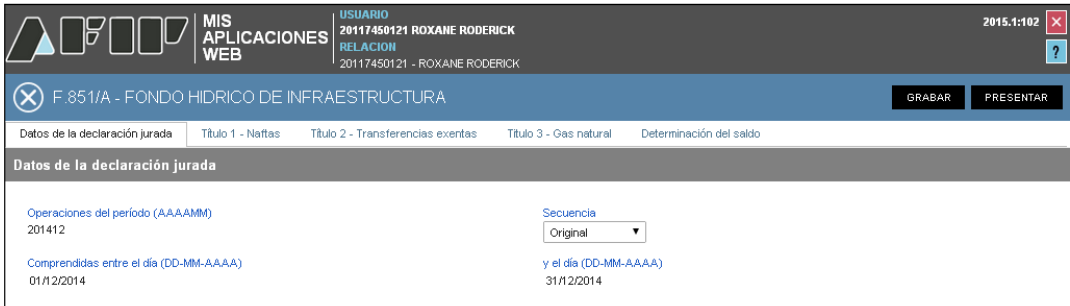

La solapa presenta la siguiente información:

#### **Datos de la Declaración Jurada**

- **Operaciones del Período (AAAAMM)**
- **Secuencia**
- **Comprendidas Entre el Día (DD-MM-AAAA)**
- **Y el Día (DD-MM-AAAA)**

El **Sistema** completa los campos arriba detallados.

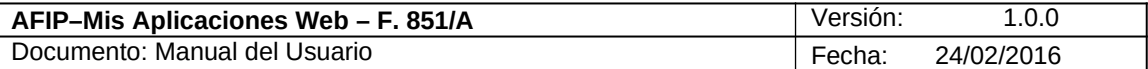

#### *3.2. Título 1 – Naftas*

Al seleccionar el ítem correspondiente, el **Sistema** despliega la ventana ventana "F. 851/A – FONDO HIDRICO DE INFRAESTRUCTURA" - **"Título 1 - Naftas".**

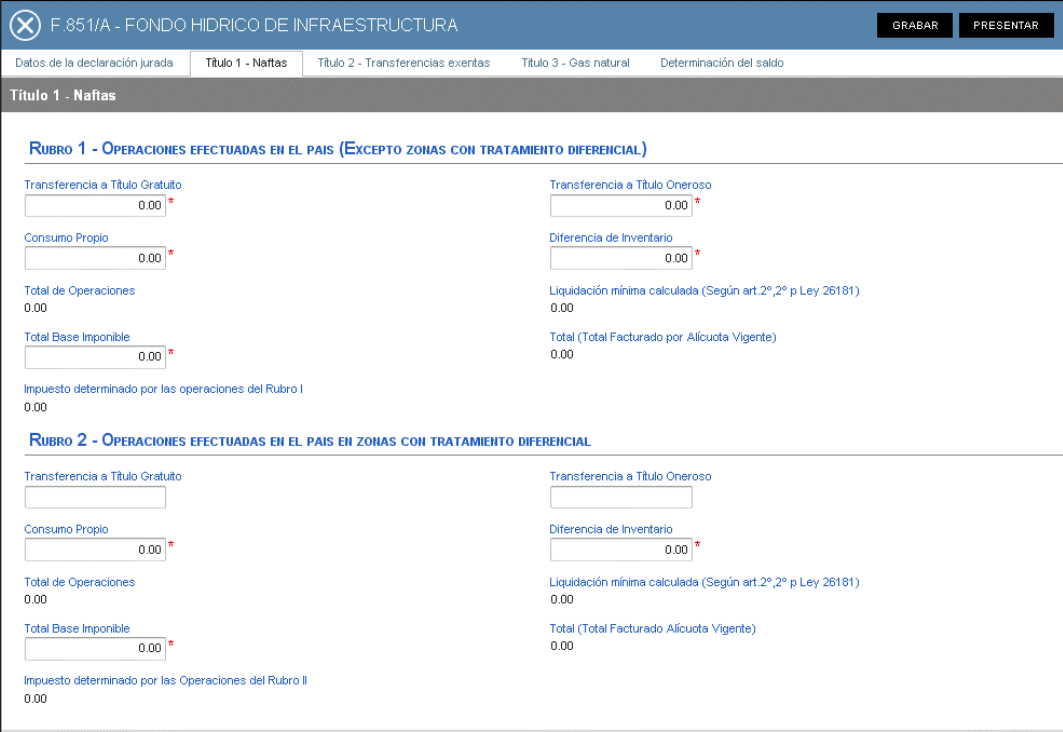

#### Datos de la Ventana:

#### **Título 1 - Naftas**

**Rubro 1 - Operaciones Efectuadas en el País (Excepto Zonas Con Tratamiento Diferencial)**

- **Transferencia a Título Gratuito:** este campo es de ingreso obligatorio.
- **Transferencia a Título Oneroso:** este campo es de ingreso obligatorio.
- **Consumo Propio:** este campo es de ingreso obligatorio.
- **Diferencia de Inventario:** este campo es de ingreso obligatorio.
- **Total de Operaciones:** este campo lo completa el sistema.
- **Liquidación Mínima Calculada (Según Art. 2º,2º p Ley 26181):** este campo lo completa el sistema.
- **Total Base Imponible:** este campo es de ingreso obligatorio.
- **Total (Total Facturado por Alícuota Vigente):** este campo lo completa el sistema.
- **Impuesto Determinado por las Operaciones del Rubro I:** este campo lo completa el sistema.

#### **Rubro 2 - Operaciones Efectuadas en el País en Zonas Con Tratamiento Diferencial**

**Transferencia a Título Gratuito:** este campo no es de ingreso obligatorio.

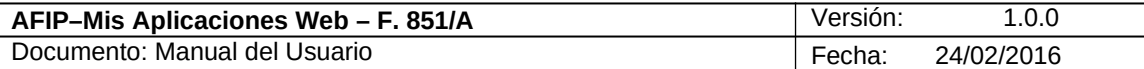

- **Transferencia a Título Oneroso:** este campo no es de ingreso obligatorio.
- **Consumo Propio:** este campo es de ingreso obligatorio.
- **Diferencia de Inventario:** este campo es de ingreso obligatorio.
- **Total de Operaciones:** este campo lo completa el sistema.
- **Liquidación Mínima Calculada (Según Art. 2º,2º p Ley 26181):** este campo lo completa el sistema.
- **Total Base Imponible:** este campo es de ingreso obligatorio.
- **Total (Total Facturado por Alícuota Vigente):** este campo lo completa el sistema.
- **Impuesto Determinado por las Operaciones del Rubro II:** este campo lo completa el sistema.

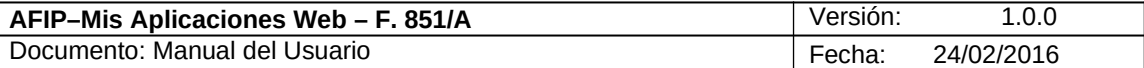

#### *3.3. Título 2 – Transferencias Exentas*

Al seleccionar el ítem correspondiente, el **Sistema** despliega la ventana "F. 851/A – FONDO HIDRICO DE INFRAESTRUCTURA" - **"Título 2 – Transferencias Exentas".**

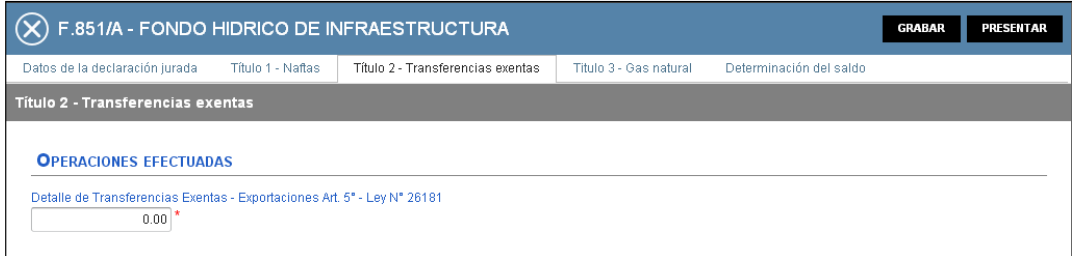

La ventana presenta la siguiente información:

#### **Título 2 – Transferencias Exentas**

#### **Operaciones Efectuadas**

 **Detalle de Transferencia Exentas - Exportaciones Art. 5° - Ley N° 26181:** este campo es editable.

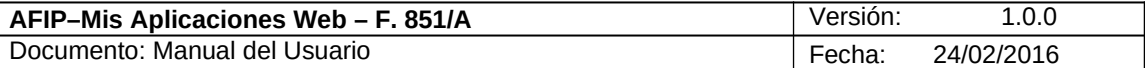

#### *3.4. Título 3 – Gas Natural*

Al seleccionar el ítem correspondiente, el **Sistema** despliega la ventana "F. 851/A – FONDO HIDRICO DE INFRAESTRUCTURA" - **"Título 3 – Gas Natural".**

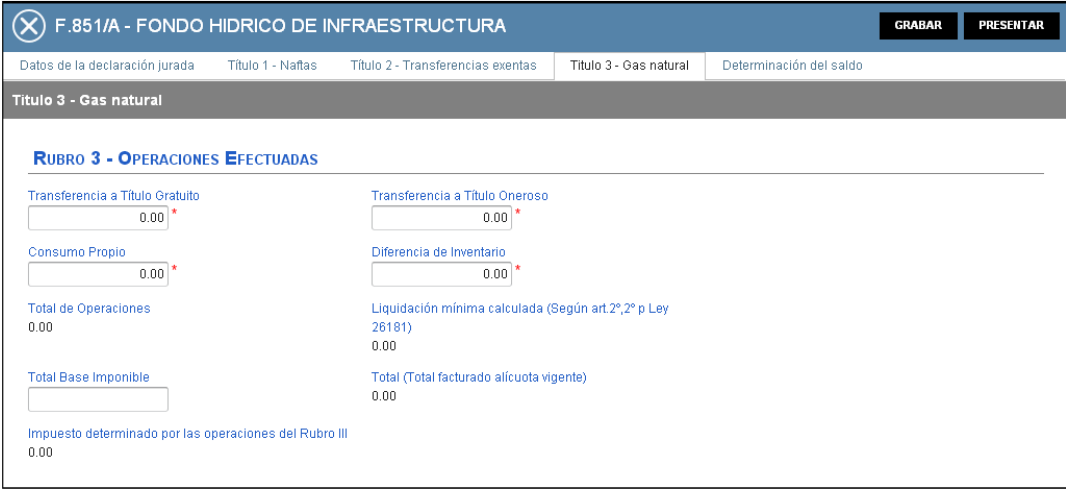

La ventana presenta la siguiente información:

#### **Título 3 – Gas Natural**

**Rubro 3 - Operaciones Efectuadas**

- **Transferencia a Título Gratuito:** este campo es de ingreso obligatorio.
- **Transferencia a Título Oneroso:** este campo es de ingreso obligatorio.
- **Consumo Propio:** este campo es de ingreso obligatorio.
- **Diferencia de Inventario:** este campo es de ingreso obligatorio.
- **Total de Operaciones:** este campo lo completa el sistema.
- **Liquidación Mínima Calculada (Según Art. 2º,2º p Ley 26181):** este campo lo completa el sistema.
- **Total Base Imponible:** este campo es de ingreso obligatorio.
- **Total (Total Facturado por Alícuota Vigente):** este campo lo completa el sistema.
- **Impuesto Determinado por las Operaciones del Rubro III:** este campo lo completa el sistema.

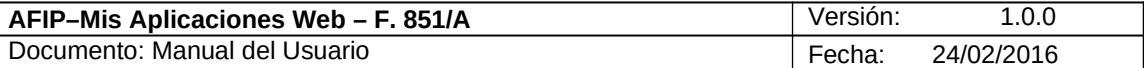

#### *3.5. Determinación del Saldo*

Al seleccionar el ítem correspondiente, el **Sistema** despliega la ventana ventana "F. 851/A – FONDO HIDRICO DE INFRAESTRUCTURA" - **"Determinación del Saldo".**

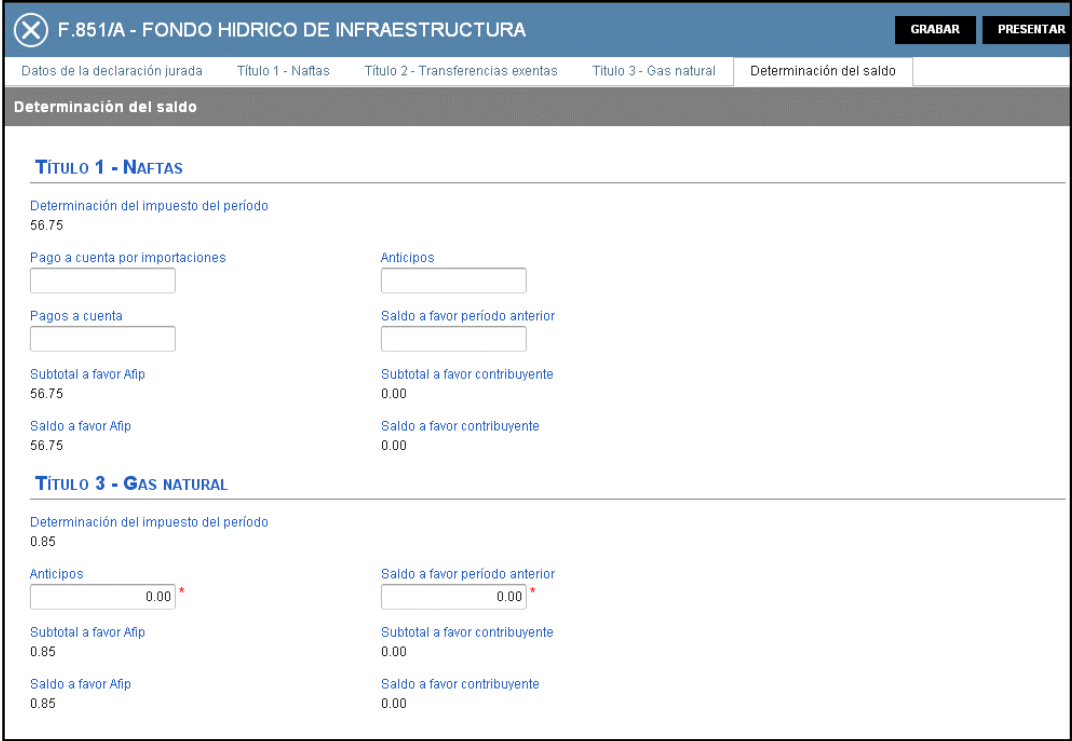

La ventana presenta la siguiente información:

#### **Determinación del Saldo**

**Título 1 - Naftas**

- **Determinación del Impuesto del Período:** este campo lo completa el sistema.
- **Pago a Cuenta por Importaciones:** este campo no es de ingreso obligatorio.
- **Anticipos.** este campo no es de ingreso obligatorio.
- **Pago a Cuenta:** este campo no es de ingreso obligatorio.
- **Saldo a Favor Período Anterior:** este campo no es de ingreso obligatorio.
- **Subtotal a Favor AFIP:** este campo lo completa el sistema.
- **Subtotal a Favor Contribuyente:** este campo lo completa el sistema.
- **Saldo a Favor AFIP:** este campo lo completa el sistema.
- **Saldo a Favor Período Contribuyente:** este campo lo completa el sistema.

#### **Título 3 – Gas Natural**

- **Determinación del Impuesto del Período:** este campo lo completa el sistema.
- **Anticipos.** este campo es de ingreso obligatorio.
- **Saldo a Favor Período Anterior:** este campo es de ingreso obligatorio.

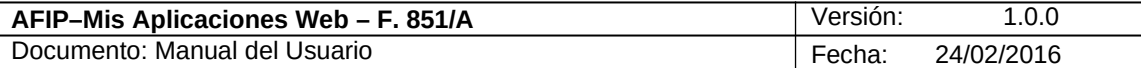

- **Subtotal a Favor AFIP:** este campo lo completa el sistema.
- **Subtotal a Favor Contribuyente:** este campo lo completa el sistema.
- **Saldo a Favor AFIP:** este campo lo completa el sistema.
- **Saldo a Favor Período Contribuyente:** este campo lo completa el sistema.

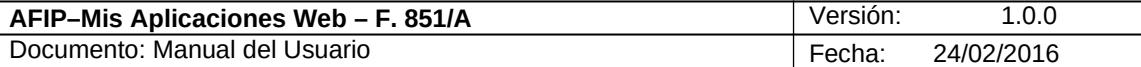

#### *3.6. Visualización F. 851/A – Fondo Hídrico de Infraestructura*

El **Usuario** puede visualizar, a través de la opción "Buscar" del menú, botón "PDF", el formulario **"F. 851/A – FONDO HIDRICO DE INFRAESTRUCTURA"** presentado.

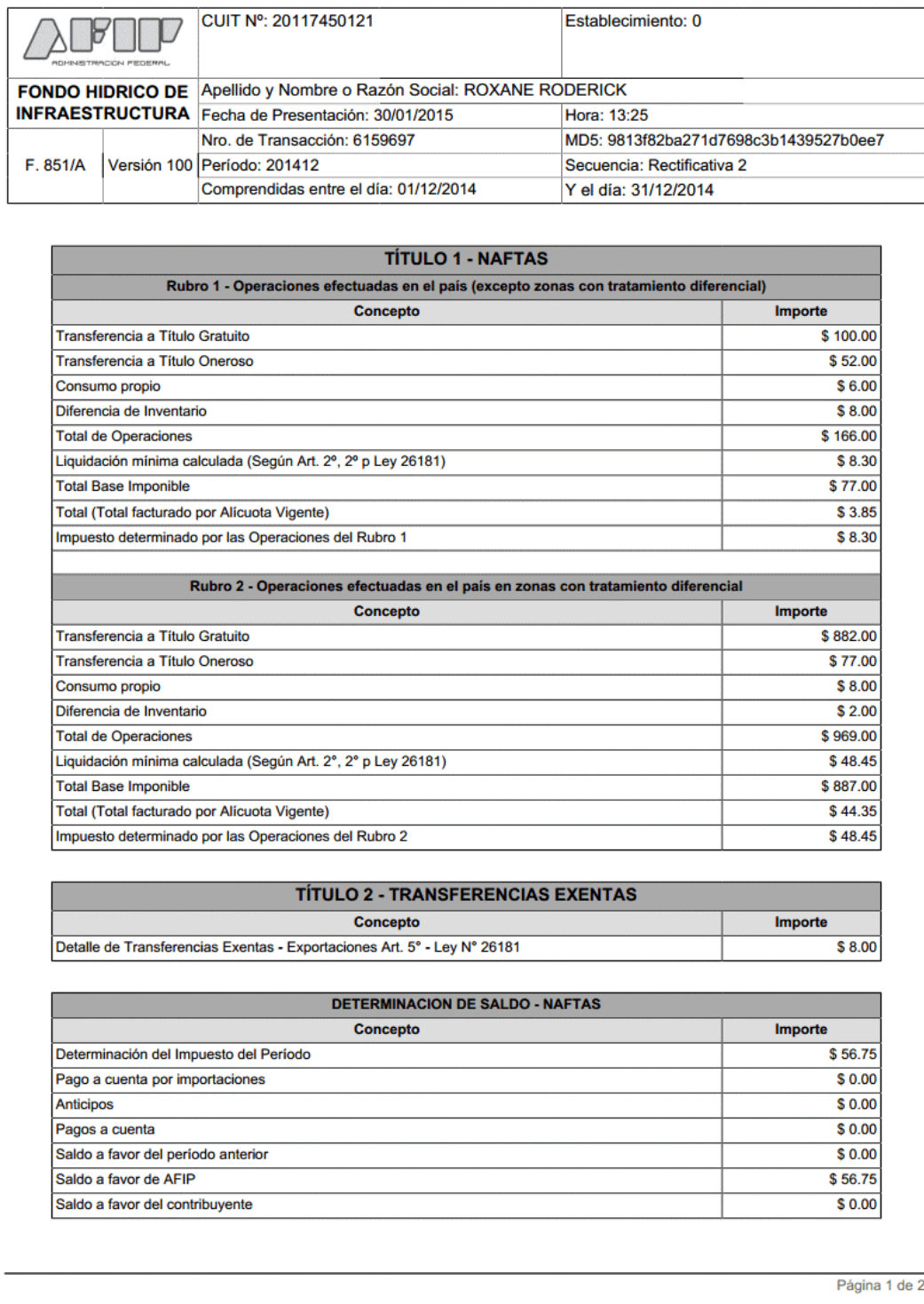

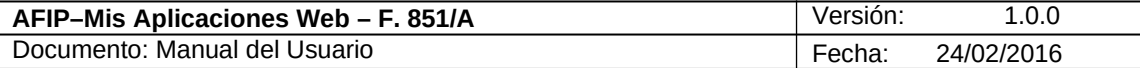

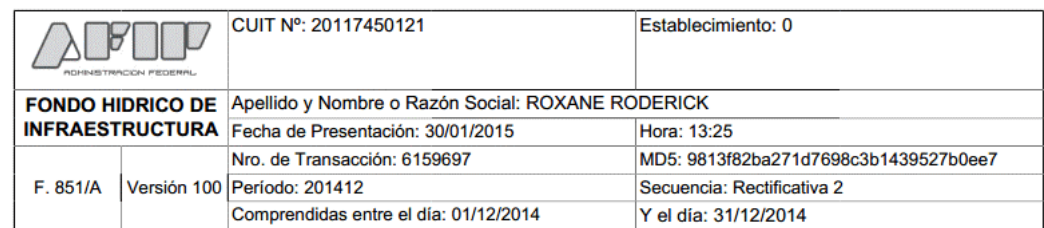

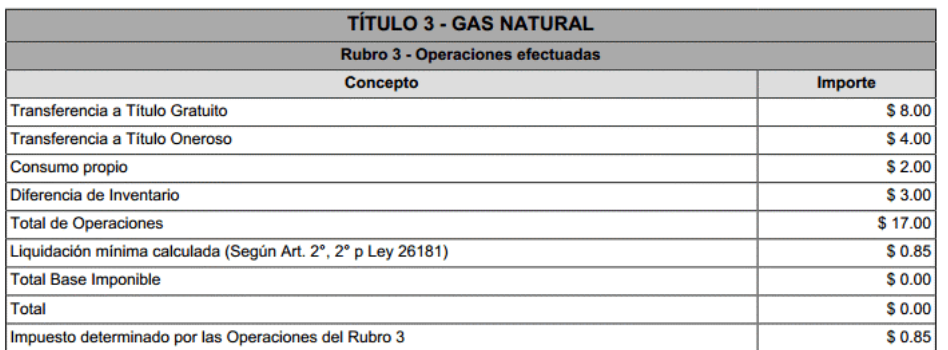

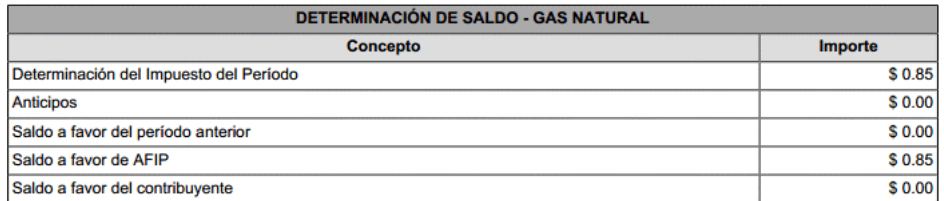

Declaro que los datos a transmitir son correctos y completos y que he confeccionado el formulario digital en carácter<br>de Declaración Jurada, utilizando el servicio denominado "Mis Aplicaciones Web" aprobado por la Administ

Página 2 de 2